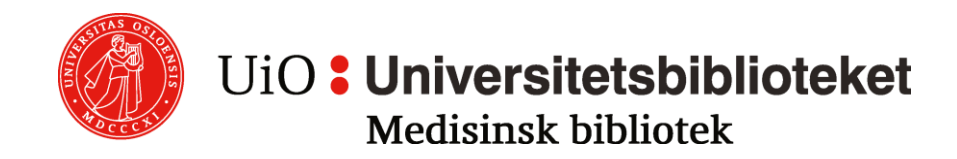

# **CINAHL (EBSCO)**

Cumulative Index to Nursing and Allied Health Literature

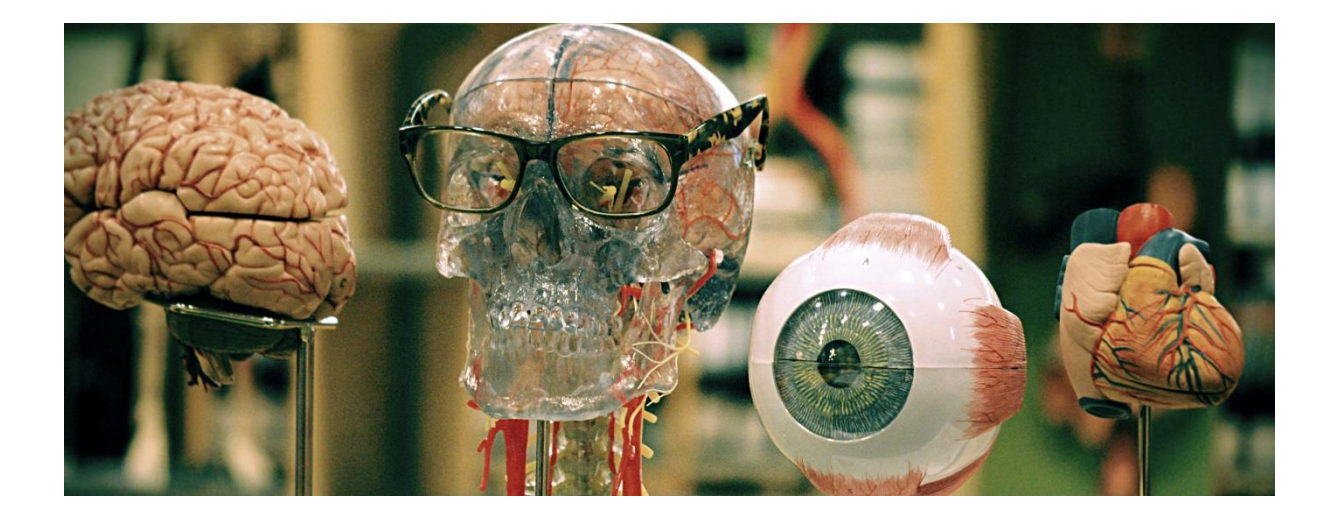

# Søkeveiledning

Oppdatert av Helsefagbiblioteket, OsloMet, januar 2020.

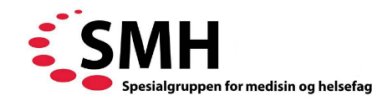

Dette er en bearbeidet versjon av søkeveiledningen utarbeidet av Medisinsk biblioteket ved UiO/OUS

# **Innholdsfortegnelse**

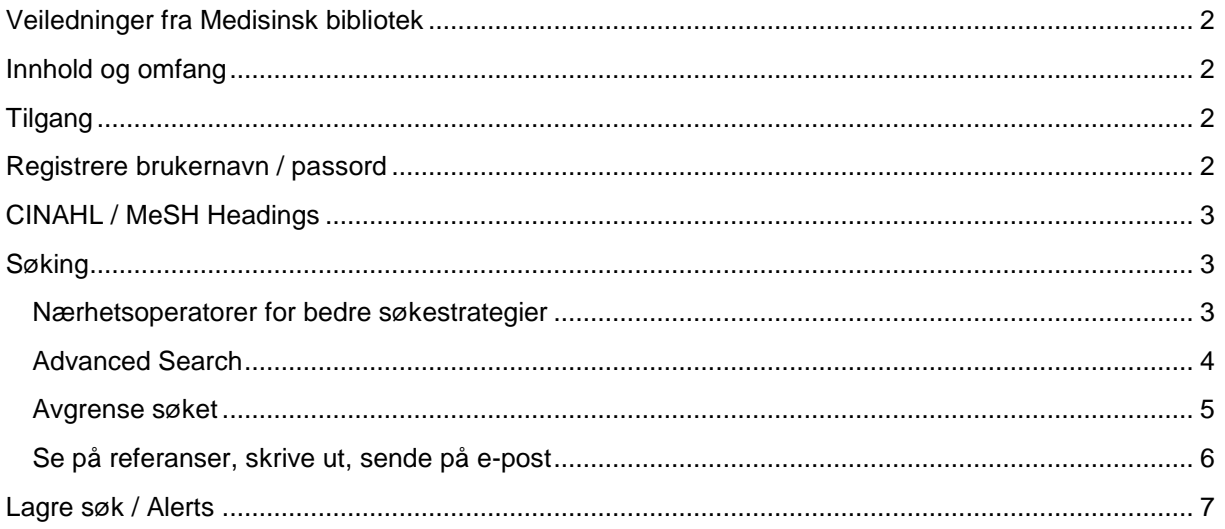

# <span id="page-1-0"></span>**Veiledninger fra Medisinsk bibliotek**

Ingen database dekker alt om alle problemstillinger. Det er viktig å søke flere kilder, og ha et bevisst forhold til hvilke man velger og hvorfor. Det er utarbeidet en rekke veiledninger til aktuelle databaser. Disse oppdateres i regi av Spesialgruppen for medisin og helsefag, og legges ut på [https://smh.no/forside/sokeveiledninger/.](https://smh.no/forside/sokeveiledninger/) **OBS!** Sørg for å bruke nyeste versjon.

# **Innhold og omfang**

CINAHL er en bibliografisk database som inneholder referanser til engelskspråklig litteratur om sykepleie og tilgrensende fag, som fysioterapi, ergoterapi og ernæring f.o.m. 1976. Hovedfokus er tidsskriftartikler, men har også noen bøker og bokkapitler, avhandlinger, konferanserapporter og standarder for praksis. CINAHL er beste database for kvalitativ forskning og pasienterfaringer.

# <span id="page-1-1"></span>**Tilgang**

Nasional lisens gir gratis tilgang til CINAHL for alle i Norge via Medisinsk biblioteks fagside <http://www.ub.uio.no/medisin/> eller Helsebiblioteket [www.helsebiblioteket.no.](http://www.helsebiblioteket.no/)

# <span id="page-1-2"></span>**Registrere brukernavn / passord**

Brukernavn og passord er påkrevet for å kunne lagre søk og opprette alerts. Opprett egen konto ved å følge anvisningene under **Sign In** øverst søkeskjermen.

# <span id="page-1-3"></span>**CINAHL / MeSH Headings**

Gjør bruk av emneordsregisteret ved oppbyggingen av søkestrategien for å sikre mer relevante treff, og at synonymer, ulike stavemåter, entalls-/flertallsendelser etc. blir inkludert i søket. I tillegg til de rent sykepleiefaglige termene består emenordsregisteret også av MeSHtermene fra Medline. Dette gjør emneords-søk til et kraftig verktøy. Siden ikke alle

innførslene i basen er registrert med emneord, bør også tekstord/fritekst inkluderes i søkestrategien.

# <span id="page-2-0"></span>**Søking**

For de fleste tilfeller, og ikke minst for komplekse problemstillinger, anbefales det å bruke **Advanced Search**. Søkespråket er engelsk. Søk én logisk enhet/emne av gangen (PICO). Rasjonaliser søket og behold kontrollen over søkestrategien ved bruk av tilgjengelige operatorer, trunkerings- og jokertegn (wildcards).

#### <span id="page-2-1"></span>**Nærhetsoperatorer for bedre søkestrategier**

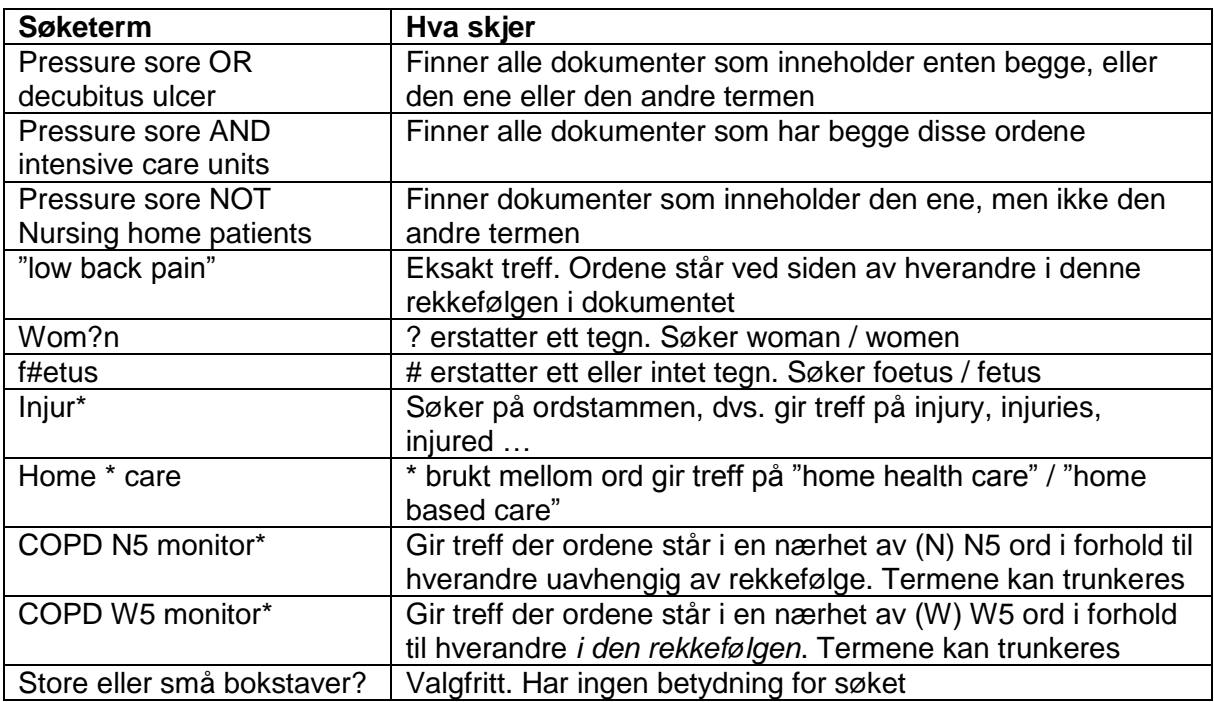

# <span id="page-2-2"></span>**Advanced Search**

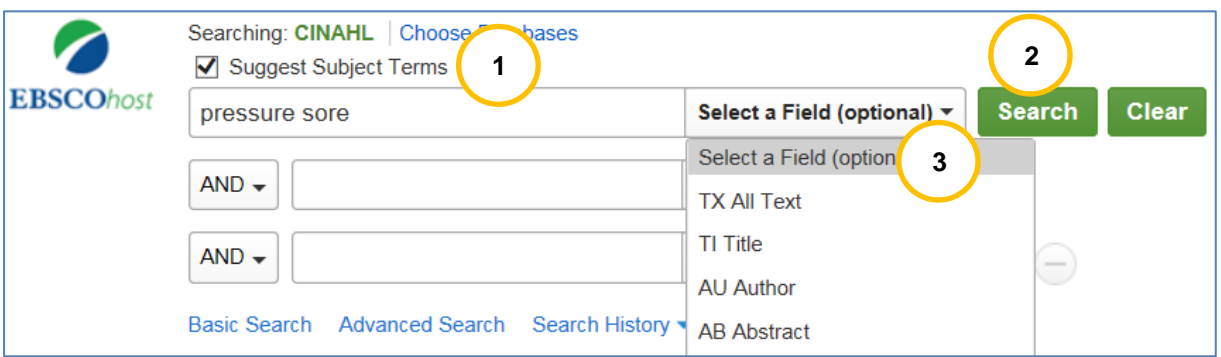

- 1. Valget "Suggest Subject Terms" aktiverer oversettelse til aktuelle emneord.
- 2. Klikk direkte på Search-knappen for søkevalg via emneordslisten.
- 3. Suppler emnesøket med fritekstsøk for nyeste/ikke-indekserte referanser: skriv inn søkeordet i to av søkeboksene. Velg søkefeltet Title på den ene, og Abstract på den andre. Kombiner med OR.

\_\_\_\_\_\_\_\_\_\_\_\_\_\_\_\_\_\_\_\_\_\_\_\_\_\_\_\_\_\_\_\_\_\_\_\_\_\_\_\_\_\_\_\_\_\_\_\_\_\_\_\_\_\_\_\_\_\_\_\_\_\_\_\_\_\_\_\_\_\_\_\_\_\_\_\_\_\_\_\_\_

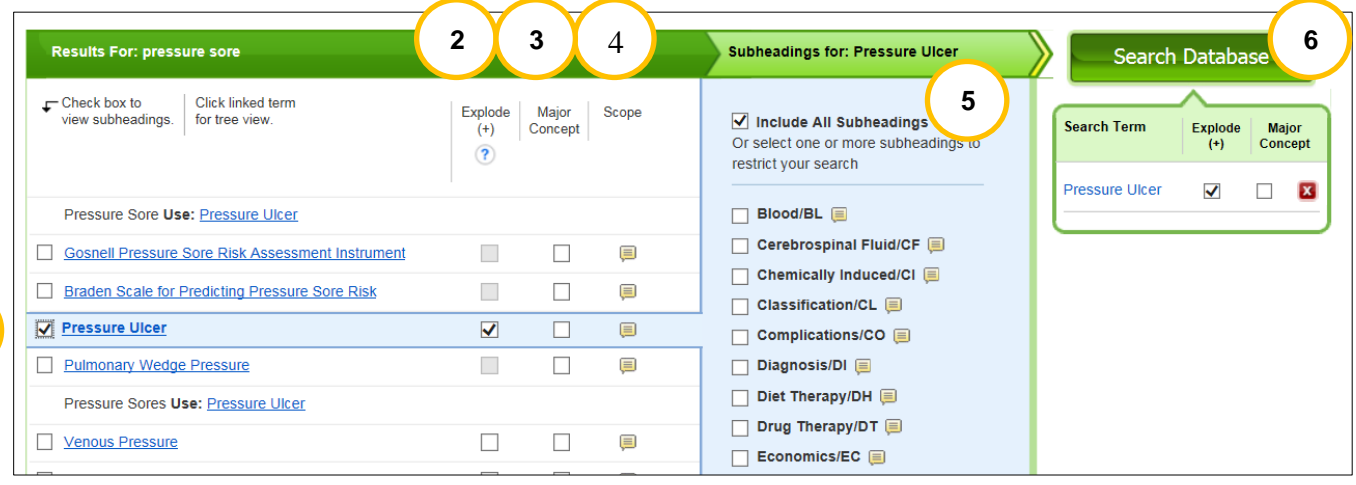

- 1. Hak av aktuelt emneord. (Får du ikke treff på et aktuelt emneord, er det mulig å søke på termen du har brukt, som "Search as keyword". Ligger nederst, etter listen over emneord)
- 2. **Explode** inkluderer eventuelle underordnete emneord. Fjern haken om det ikke er ønskelig
- 3. **Major concept** gir treff der termen utgjør hovedtema i dokumentet
- 4. **Scope** gir informasjon og definisjoner

**1**

- 5. **Subheadings** gir mulighet for å avgrense søket til spesifikt aspekt. Brukes med varsomhet.
- 6. Klikk **Search Database** for å utføre søket gjenfinnes i søkehistorikken
- 7. Velg søkesett-nr. og kombiner med aktuelle knapper:

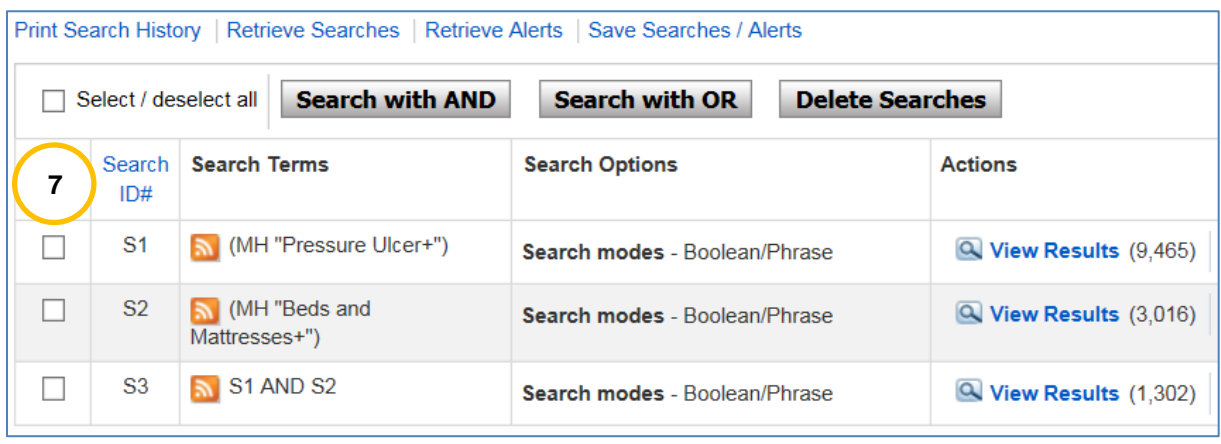

#### <span id="page-4-0"></span>**Avgrense søket**

Bruk menyen til venstre i skjermen for å avgrense søket. Standard avgrensninger vises.

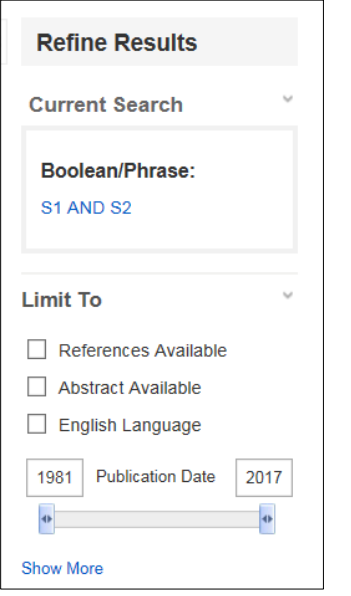

**Show More** lister flere alternativer som **publikasjonstype**, språk, publiseringsdato, kjønn/alder og **Clinical Queries**.

Ved hjelp av søkefiltre avgrenses søket til kun klinisk relevant informasjon. Filtre finnes for Therapy, Prognosis, Review, Qalitative studies, Causation.

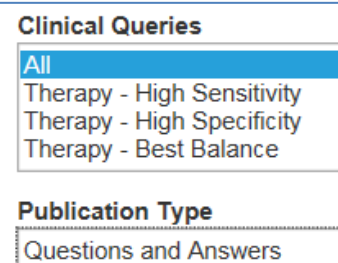

Randomized Controlled Trial Research Research Instrument

**High sensitivity**: alle relevante artikler, men også noe støy. **High specificity**: Relevante artikler, men kan ha mistet noen. **Best balance**: Balanse mellom disse to avveiningene.

Velg avgrensinger og trykk **Search** for å implementere dem.

**NB! Avgrensninger blir med videre inntil de fjernes. Vær oppmerksom på dette ved nytt søk.**

<span id="page-5-0"></span>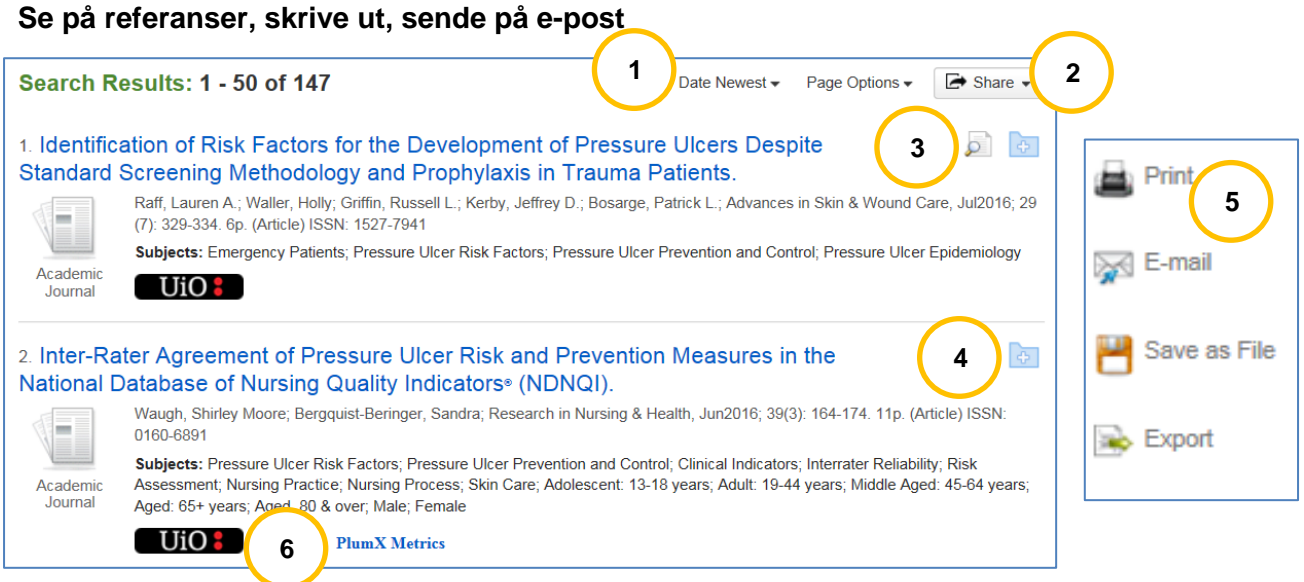

- 1. Sorteringsrekkefølge og sideoppsettet kan endres<br>2. Trefflisten kan lagres, deles og sendes på e-post.
- 2. Trefflisten kan lagres, deles og sendes på e-post. **OBS**! Kun 50 referanser kan overføres av gangen. Gå eventuelt til neste side i trefflisten og gjenta prosedyren
- 3. Se sammendraget av artikkelen ved å holde musemarkøren over ikonet<br>4. Klikk på plusstegnet for å samle aktuelle artikler i en mappe. Gienfinnes
- 4. Klikk på plusstegnet for å samle aktuelle artikler i en mappe. Gjenfinnes i Folder View til høyre for trefflisten.
- 5. Tilgjengelige delingsalternativer. Export: overføring til referanseverktøy
- 6. For tilgang til artikkelen bruk UiO-knappen/ditt studiesteds ikon (via Oria)

#### **Eksport til EndNote:**

[https://www.ub.uio.no/skrive-publisere/referere/endnote/referansehandtering/referanser-fra](https://www.ub.uio.no/skrive-publisere/referere/endnote/referansehandtering/referanser-fra-databaser.html)[databaser.html](https://www.ub.uio.no/skrive-publisere/referere/endnote/referansehandtering/referanser-fra-databaser.html)

#### **Tilgang til artikkelen i Oria:**

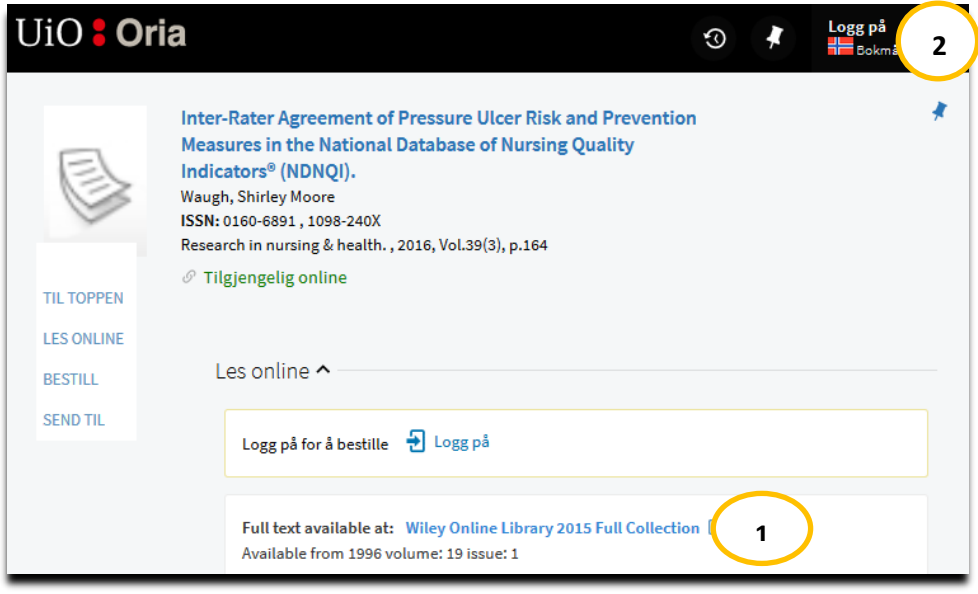

- 1. Klikk på lenken for fulltekst<br>2. Logg på for å bestille dersor
- Logg på for å bestille dersom artikkelen ikke er tilgjengelig elektronisk.

# <span id="page-6-0"></span>**Lagre søk / Alerts**

Logg inn på konto.

Print Search History | Retrieve Searches | Retrieve Alerts | Save Searches / Alerts

**Save searches / Alerts** gir mulighet til å lagre søk midlertidig, permanent eller som en alert. Velg lagringsalternativ og gi søket et navn. Legg eventuelt til en beskrivelse. Klikk **Save.** Søket lagres i **Folder**.  $F_{\text{oldest}}$ 

Kjør et lagret søk:

Under **Retrieve Searches** gjenfinnes søket i mappen **Saved Searches**. Velg søk og klikk **Retrieve Saved Search**. Når søket åpnes i Search History, hak av **Select** /**deselect all** og trykk **Refresh Search Results.**

**Edit Saved Search** muliggjør redigering av søkestrategien.

#### **Alerts**

Kjør søket automatisk i henhold til valgt frekvens. Nye treff sendes på e-post. Alerts kan bare settes opp for ett

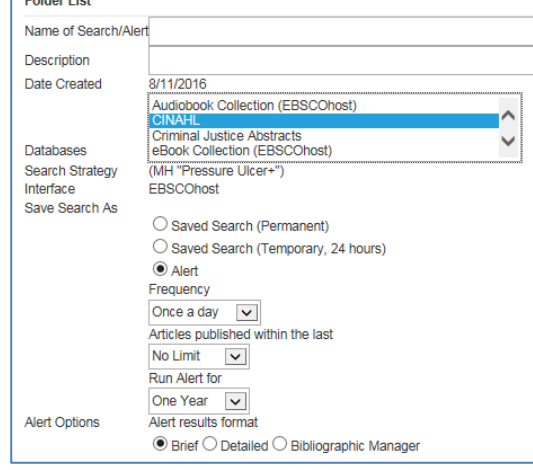

år av gangen. Det sendes automatisk varsel før utløp om hvordan fornye tjenesten.

Alerts kan også sette opp direkte fra trefflisen via **Share**. Under **Create an alert** trykk **E-mail Alert.**

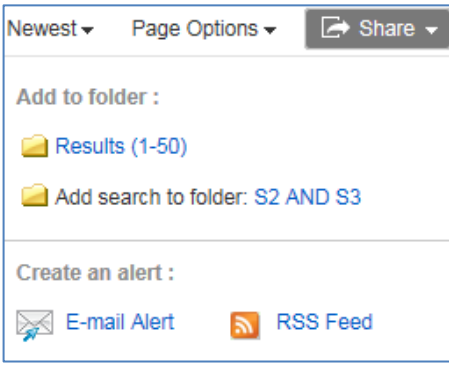